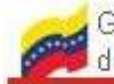

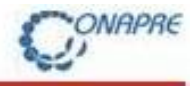

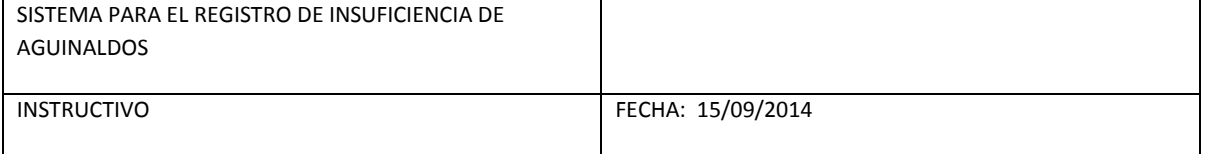

#### INSTRUCTIVO

SISTEMA PARA EL REGISTRO DE INSUFICIENCIA DE AGUINALDOS DE ESTADOS Y MUNICIPIOS

DIRECCION GENERAL DEL ÁREA DE PRESUPUESTOS REGIONALES

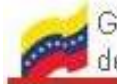

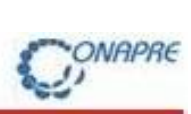

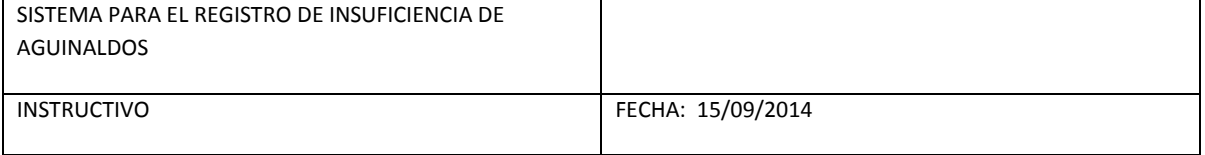

## TABLA DE CONTENIDO

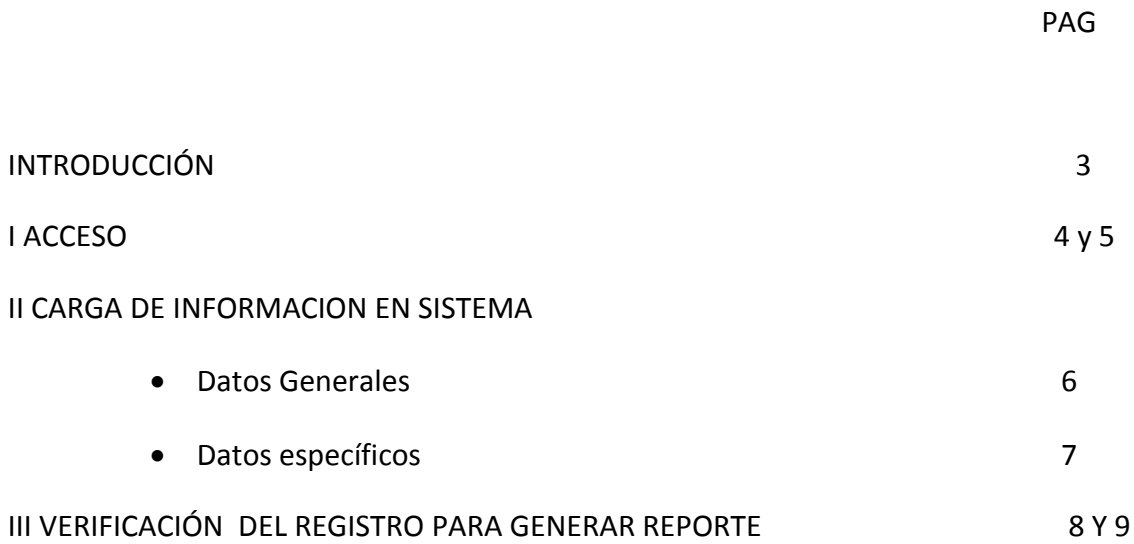

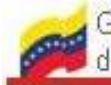

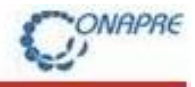

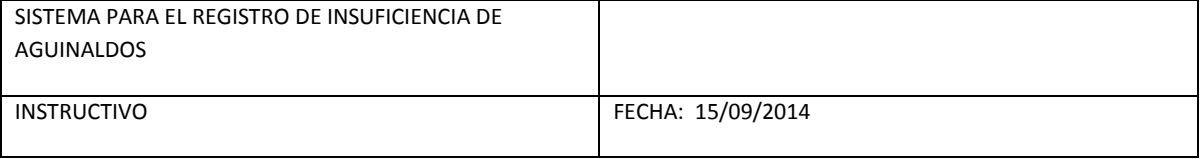

## INTRODUCCIÓN

El presente instructivo tiene por objeto facilitar a todos los Estados y Municipios a través de sus autoridades el registro de insuficiencias por concepto de Aguinaldos ejercicio 2014.

El sistema está compuesto por campos de fácil manejo, que permite registrar en un solo documento, toda la información inherente al concepto de aguinaldos.

**NOTA: Para facilitar la tarea de registro se recomienda consultar el Instructivo para la presentación de la información requerida.**

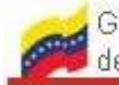

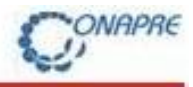

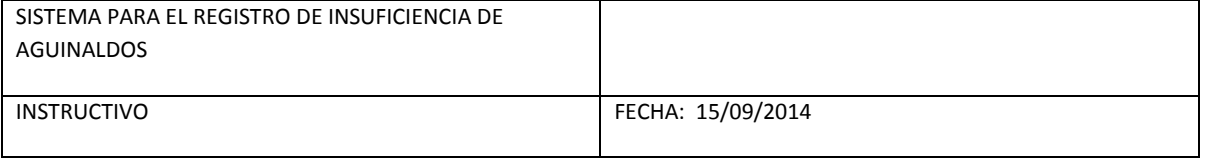

### **I ACCESO**

1.-Ingrese a la Página (Web oficial) de la Oficina Nacional de Presupuesto: [www.onapre.gob.ve](http://www.onapre.gob.ve/) y presionar el link que se encuentra en la parte inferior derecha de la pagina

Figura 1

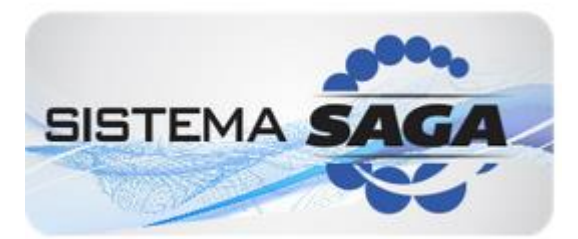

2.- Ingrese su Usuario y Clave, donde: REG\_E9999 (Nro. correspondiente a la Entidad), Clave: onapre123 (en minúsculas). El Código de Validación no distingue Mayúsculas de Minúsculas, por lo que puede escribirla en cualquiera de las dos condiciones:

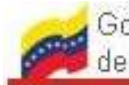

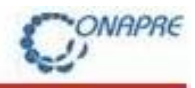

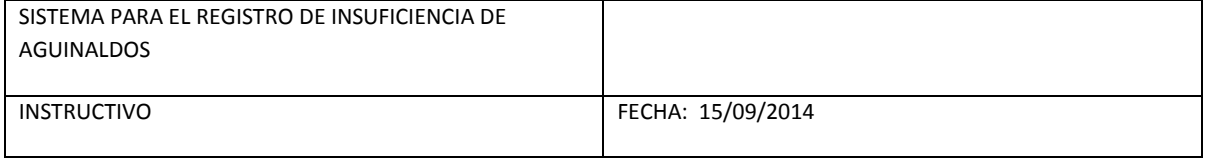

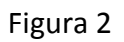

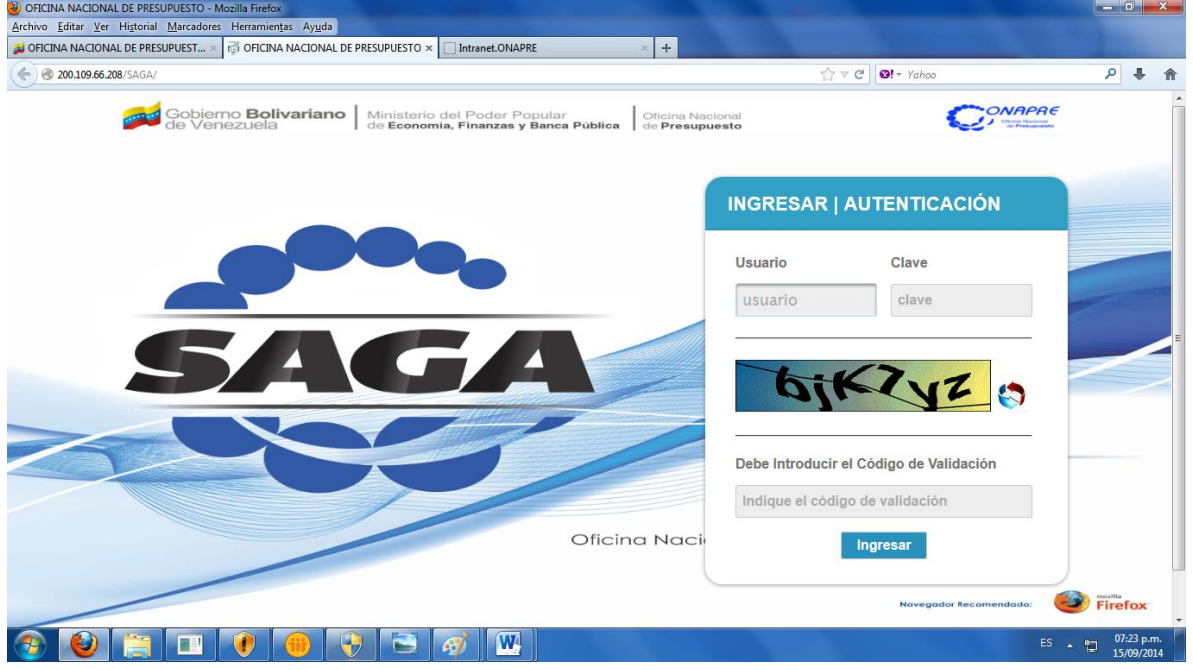

 En caso de ocurrir cualquier dificultad, el responsable deberá establecer contacto con la Direccion General del Area de Presupuestos Regionales o con su analista, para subsanar la situación.

### **II CARGA DE INFORMACIÓN EN SISTEMA**

Seleccione la información de las listas desplegables y registre los datos requeridos. Presione **Guardar**:

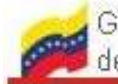

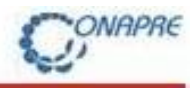

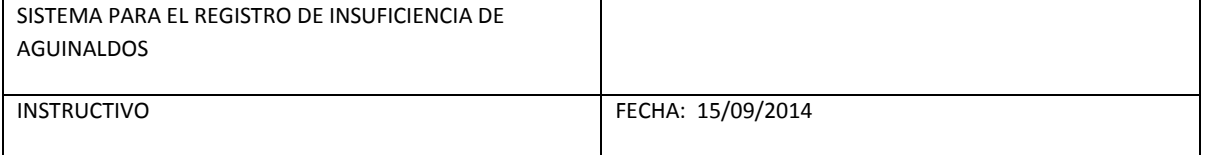

## Figura 3

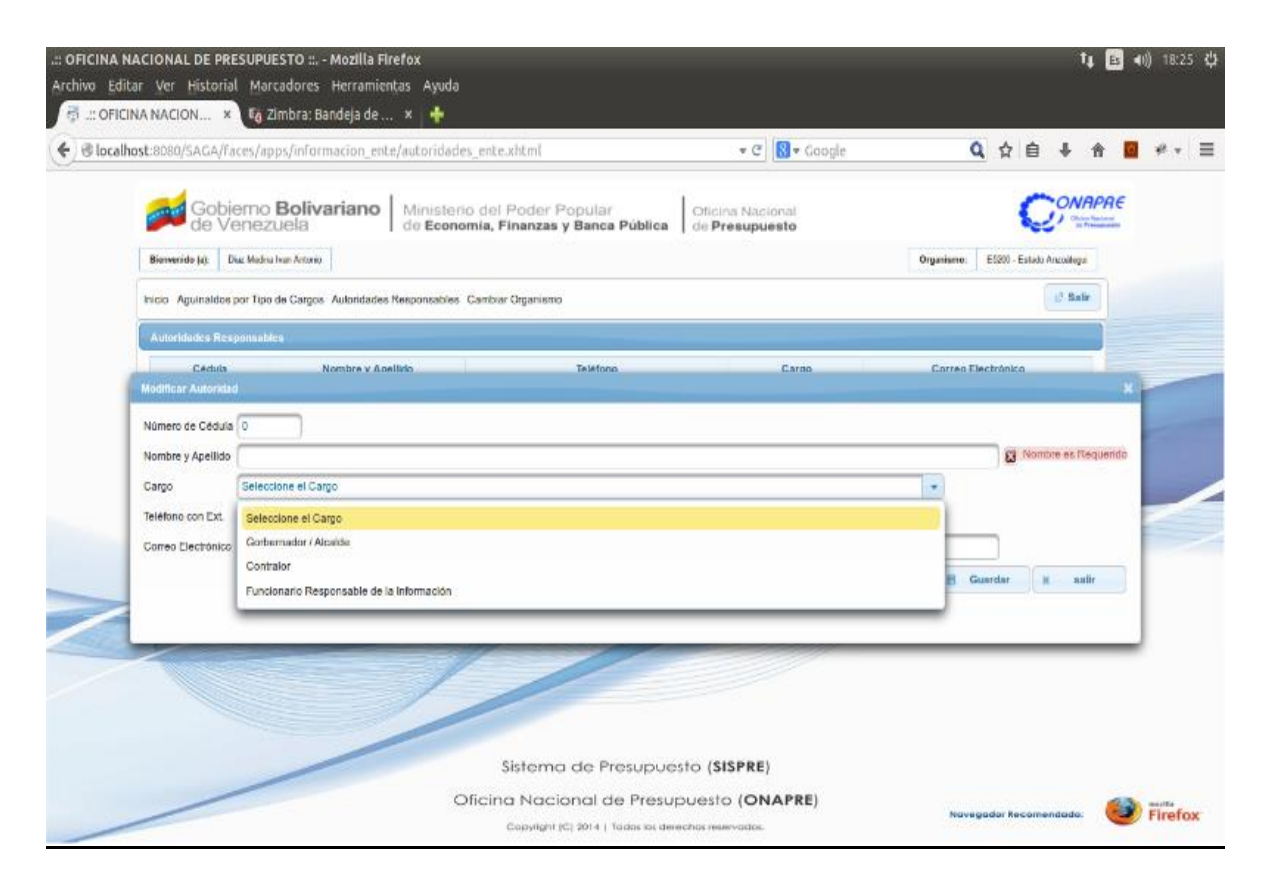

Coloque los datos requeridos, de acuerdo al caso. Presione **Guardar.** Seguidamente se presentará una nueva pantalla, registre la información solicitada y Presione **Guardar.** Ver figura 4:

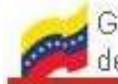

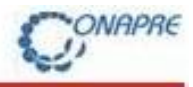

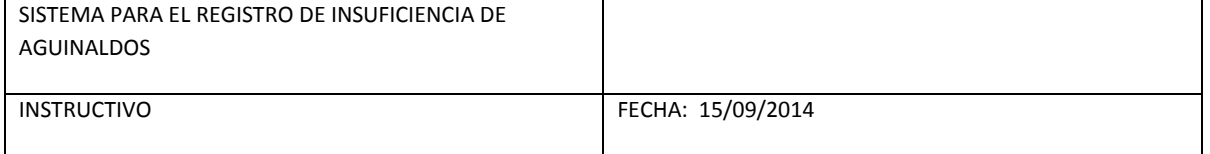

## Figura 4

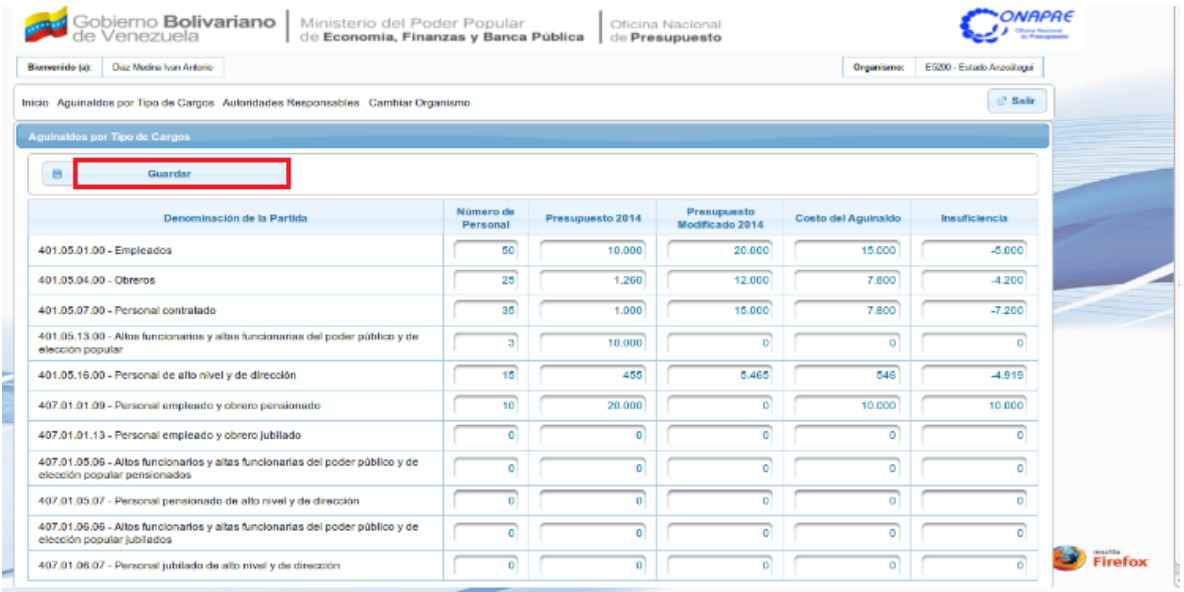

Para generar e imprimir el reporte debemos hacer click en el botón "Imprimir", tal como se muestra en la figura 5:

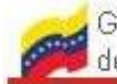

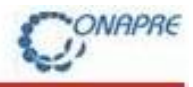

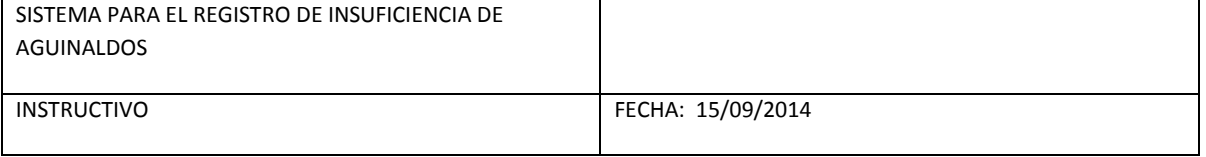

# Figura 5

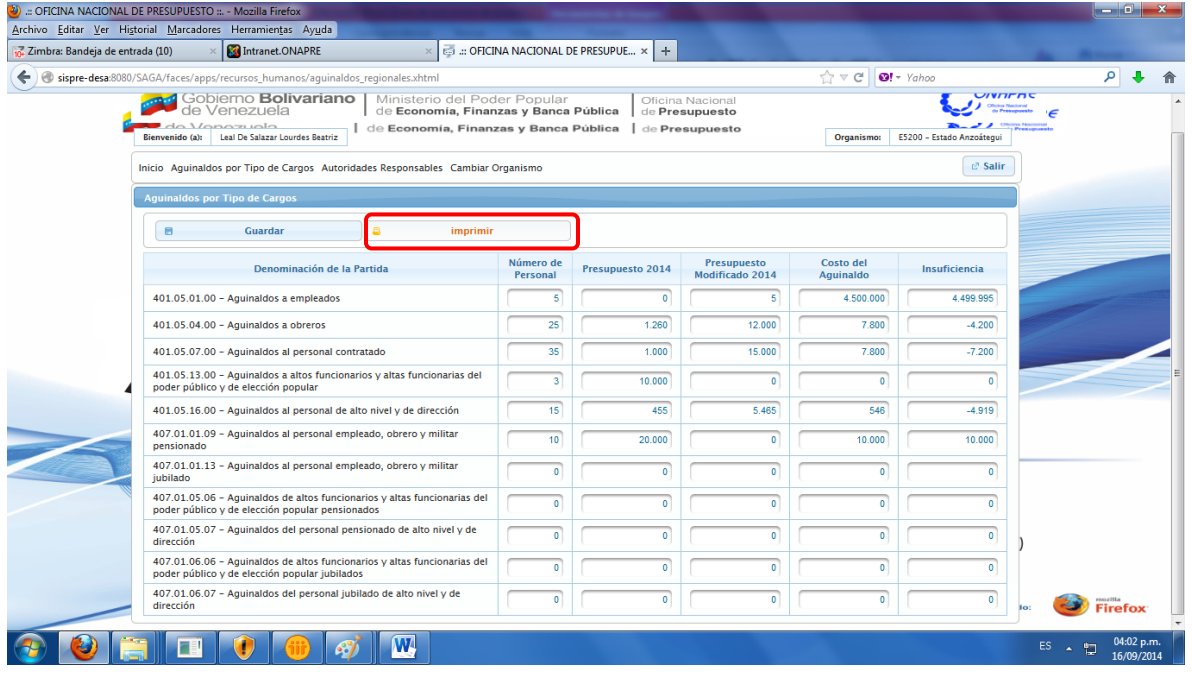

### III **VERIFICACIÓN DEL REGISTRO PARA GENERAR REPORTE**

El sistema genera un cuadro de texto donde muestra la siguiente información:

Figura 6

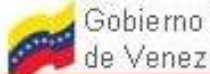

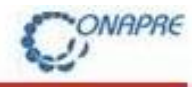

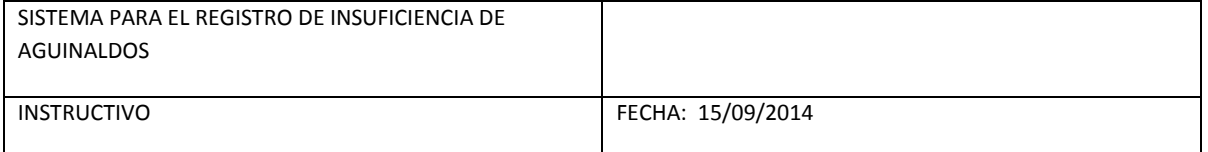

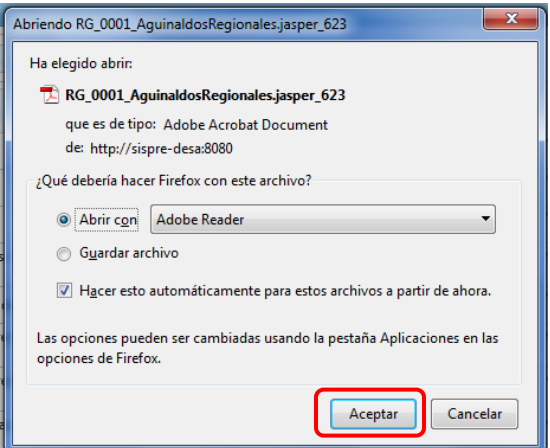

Para generar el reporte en formato .pdf, se debe hacer click en el botón "Aceptar" tal como se muestra en la figura 7:

#### Figura 7

#### **Reporte Aguinaldos por Tipo de Cargos** (en formato PDF)

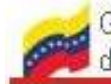

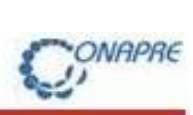

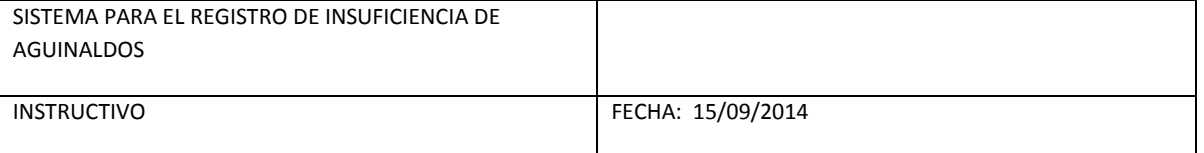

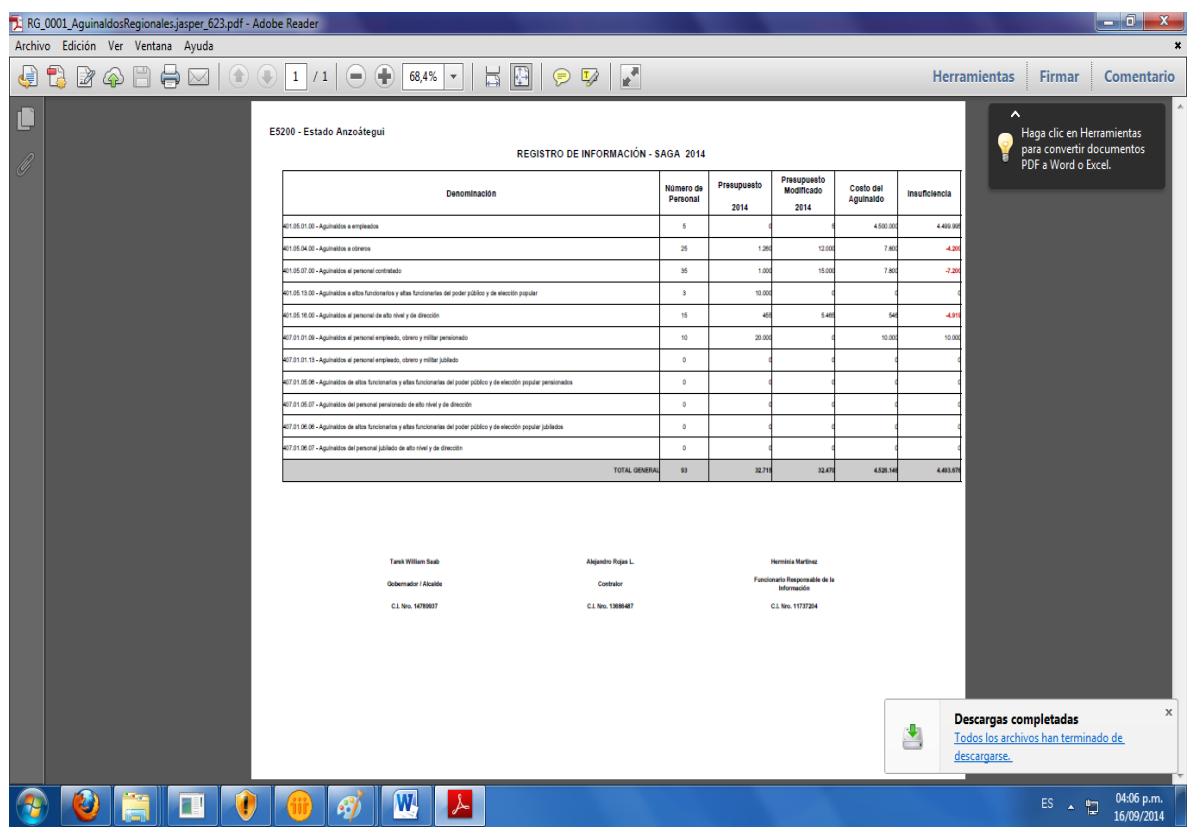